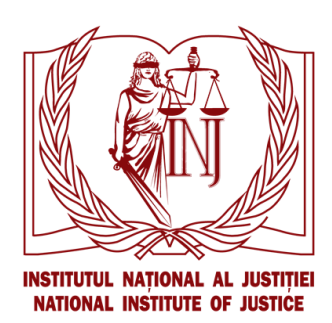

# **Manual de utilizare a Modulului de examinare electronică**

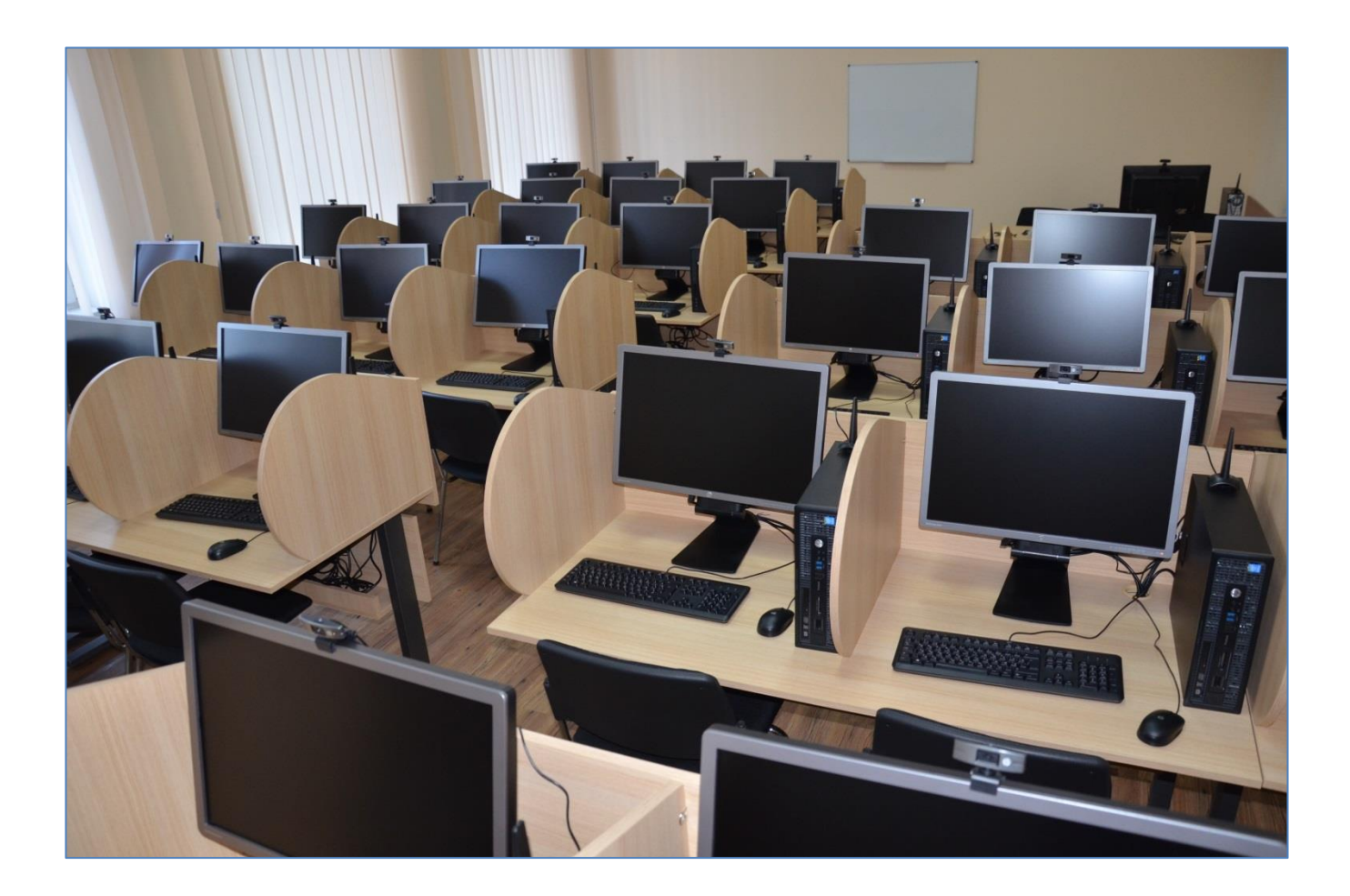

Ver.1

# **CUPRINS**

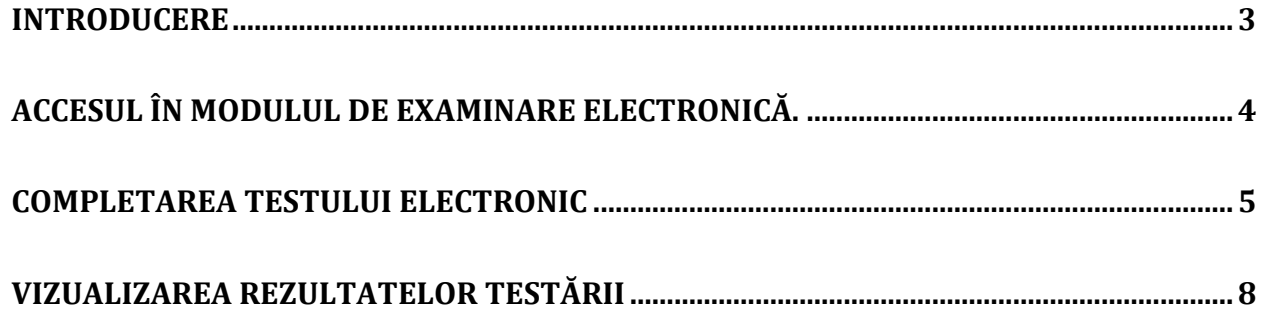

### <span id="page-2-0"></span>**Introducere**

Modulul de Examinare Electronică este menit să digitalizeze examenul scris susținut de candidații la funcții de judecător sau de procuror, prevăzut în Regulamentul de organizare a concursului de admitere la cursurile de formare inițială a judecătorilor și procurorilor la Institutul Național al Justiției, probat la [ședința Consiliului INJ din 29.06.2011](http://www.inj.md/sites/default/files/Regulament%20concurs%20admitere%20modificat.new%20%282%29.pdf).

Acesta facilitează atât procesul de susținere a probei scrise de către concurenți, cât și de examinare datorită faptului ca este în format electronic, diminuează timpul pe care membrii Comisiei pentru examenele de admitere îl alocă verificării testelor, fiind eliminată suspiciunea de fraudare a examenului prin asigurarea transparenței, și oferă rezultate vizibile într-un timp relativ scurt.

Acest manual explică procedura de funcționare a Modulului de Examinare Electronică pentru utilizatorul cu rol de candidat, punându-se accent pe următoarele aspecte:

- Accesarea contului;
- Completarea testului electronic;
- Vizualizarea rezultatelor testului electronic.

## <span id="page-3-0"></span>**Accesul în Modulul de examinare electronică**

Deschideți un navigator web (Internet Explorer, Mozilla etc.) și tastați adresa: [ilias.inj.md.](https://intranet.inj.md/) Accesați denumirea "Ediția 2016".

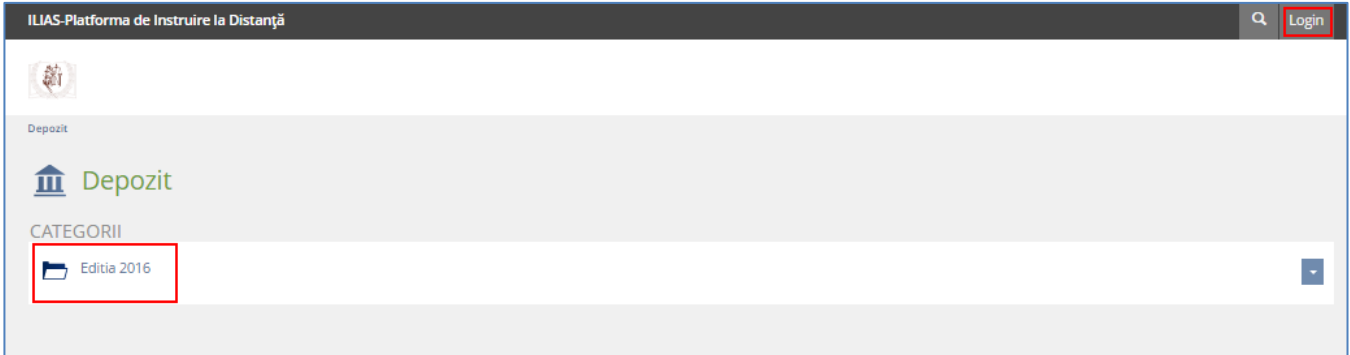

Pentru a intra în contul dvs., aveți nevoie de *nume de utilizator* și *parolă*. Acestea, de regulă, sunt expediate din timp candidaților pe adresa electronică indicată în cererea de admitere. Totuși, în cazul în care nu dețineți un cont de acces, acesta vă va fi eliberat înainte de susținerea examenului.

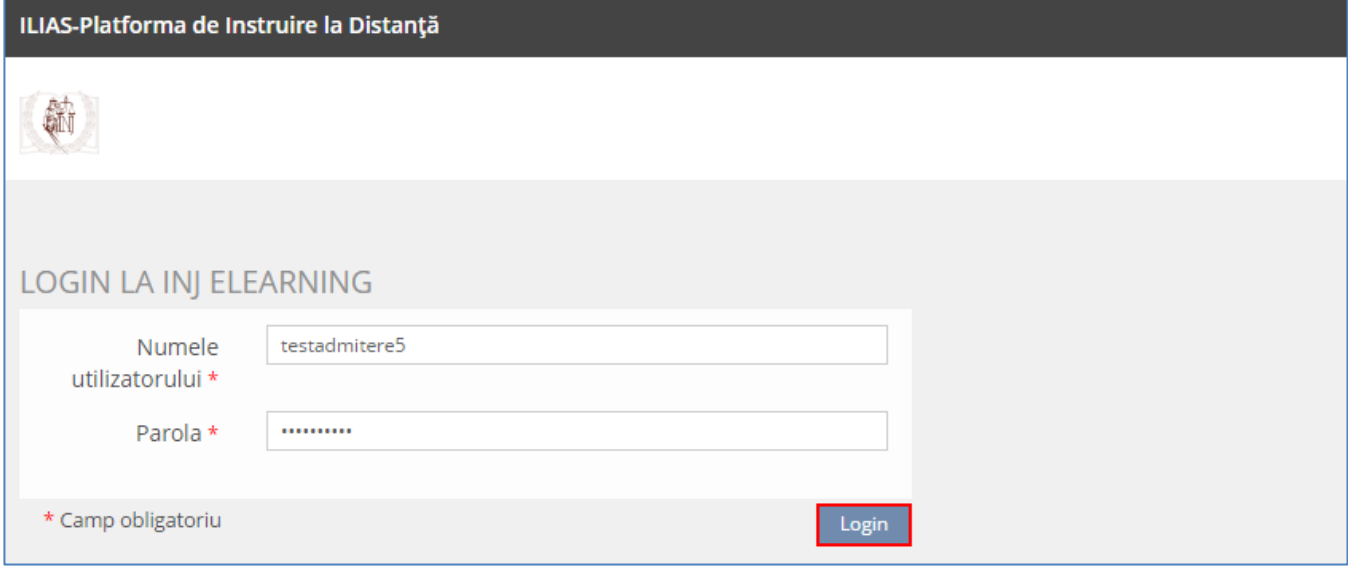

Introduceți numele de utilizator și parola în casetele de referință și apăsați "Login".

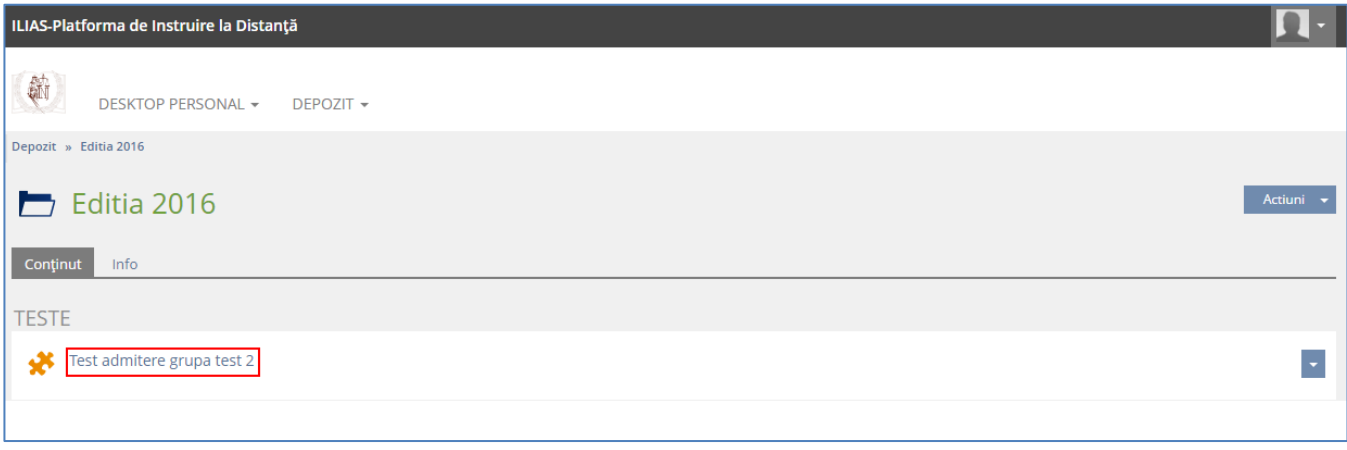

Apăsați pe denumirea testului, după care se va afișa interfața acestuia. Examenul începe la ora 9.00 sau la 14.00 și durează trei ore astronomice. La expirarea timpului menționat, softul specializat nu mai acceptă răspunsuri. $1$ 

<span id="page-4-0"></span>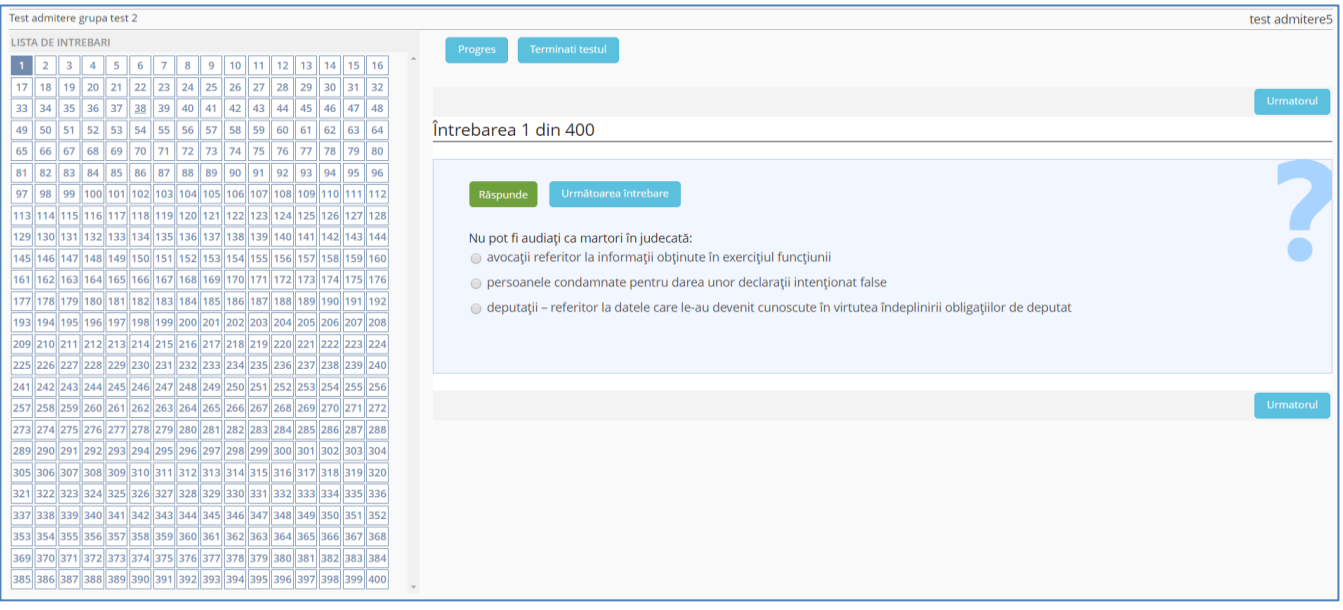

#### **Completarea testului electronic**

În partea stângă a ecranului sunt inserate 400 de întrebări sub formă de pătrate. Dacă la întrebare este dat un răspuns, atunci pătratul cu numărul ei devine de culoare verde, dacă nu – de culoare albă. Întrebarea la care se încearcă să se dea un răspuns este de culoare albastră. În cazul dat este prima întrebare din șir, acest lucru fiind evidențiat și în rândul de sus "Întrebarea 1 din 400". Există posibilitatea de a accesa o întrebare apăsând pătratul cu numărul acesteia.

Pentru a răspunde la întrebare, trebuie de bifat bulina din stânga. Doar o singură variantă din cele trei propuse este corectă.

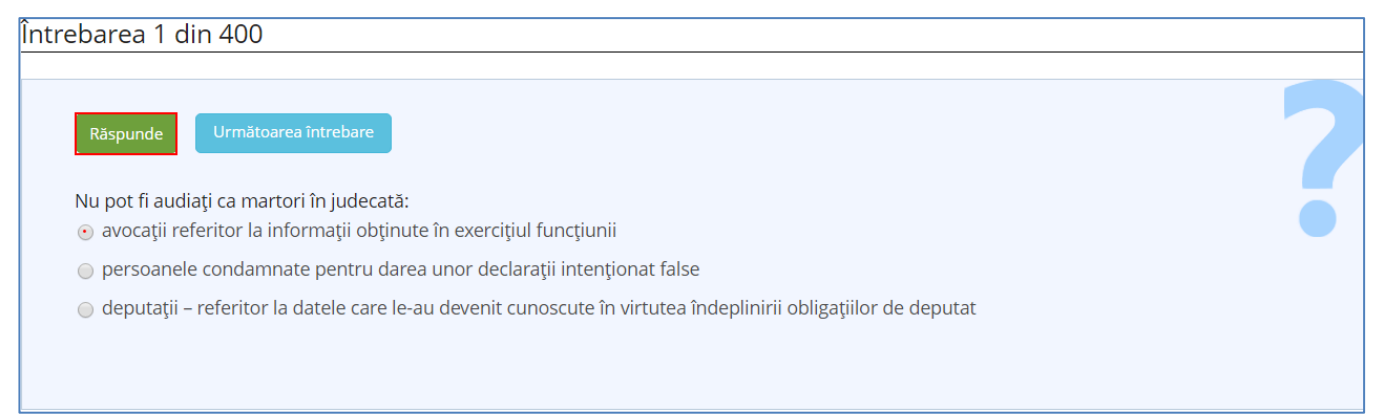

ATENȚIE! După ce bifați varianta potrivită, apăsați obligatoriu butonul "Răspunde" pentru ca răspunsul să fie salvat. Astfel, căsuța cu numărul întrebării, situată pe partea stângă a interfeței, se va colora din alb în verde, însemnând că ați oferit răspuns la întrebarea de referință. În cazul în care nu ați bifat nicio variantă de răspuns, dar ați apăsat butonul "Răspunde", sistemul va reține răspunsul, însă îi va considera greșit. Prin urmare, vă sugerăm să fiți atenți la completarea testului.

 $\overline{a}$ 

<sup>&</sup>lt;sup>1</sup> Pct.4.2 <u>Regulamentul de organizare a concursului de admitere la cursurile de formare inițială a judecătorilor și</u> [procurorilor la Institutul Naţional al Justiţiei,](http://www.inj.md/sites/default/files/Regulament%20concurs%20admitere%20modificat.new%20%282%29.pdf) aprobat la ședința Consiliului INJ din 29.06.2011

Dvs. puteți schimba răspunsul pe care deja l-ați oferit. Pentru aceasta, accesați pătratul cu numărul întrebării al cărei răspuns doriți să-l modificați și apăsați butonul "Schimbă răspunsul".

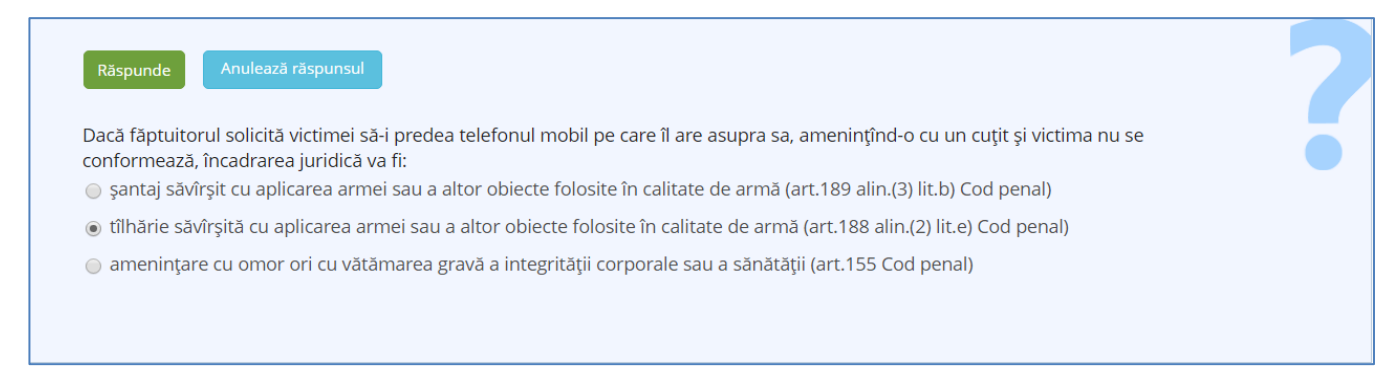

În acest caz, bifați răspunsul care în opinia Dvs. este corect și apăsați butonul "Răspunde". Totodată, există posibilitatea de a anula răspunsul. Astfel, accesând butonul "Anulează răspunsul", va apărea următorul mesaj:

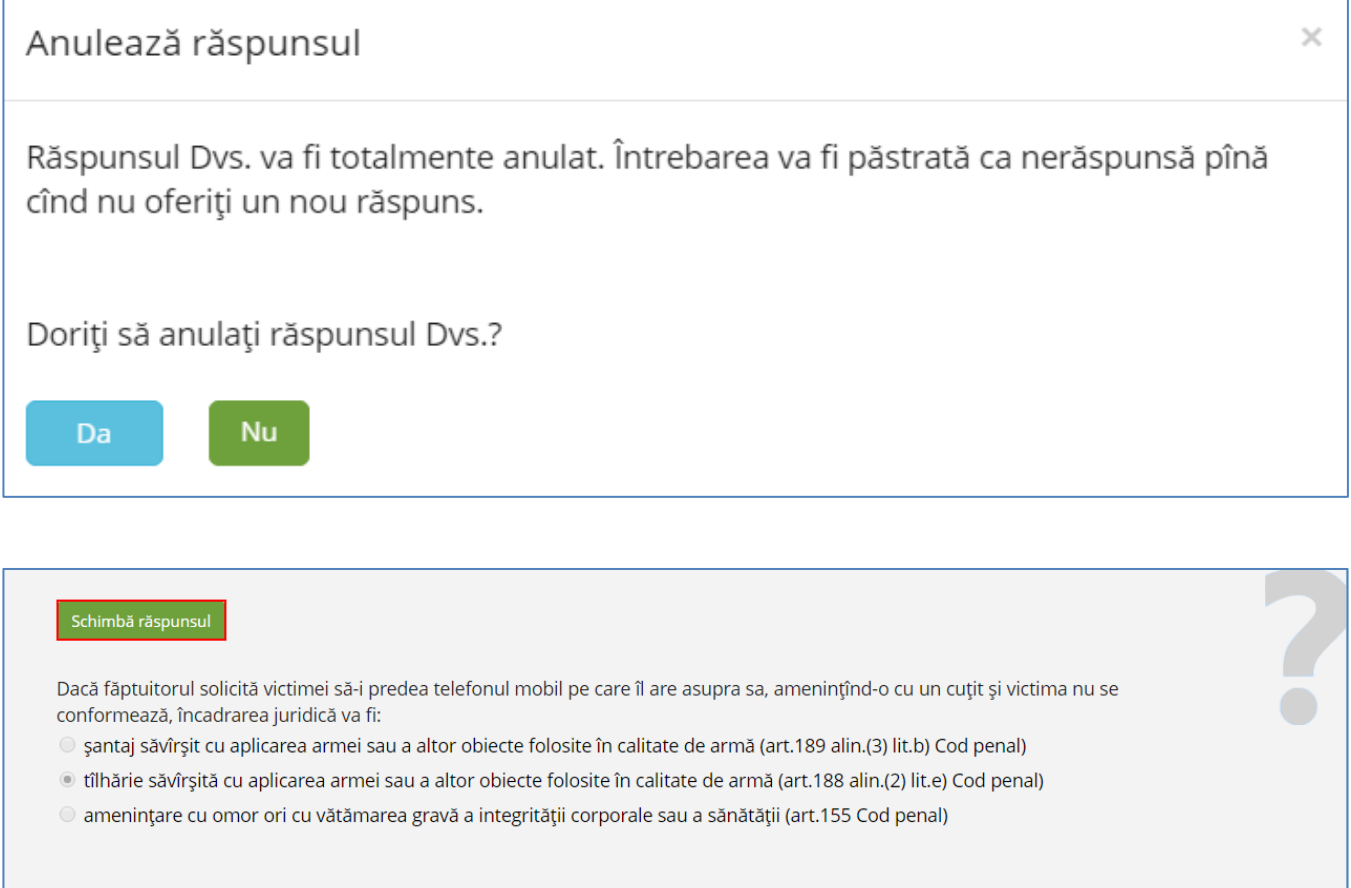

În cazul în care nu doriți să răspundeți imediat la o întrebare, puteți apăsa pe butonul "Următoarea întrebare". Întrebările nerăspunse vor rămâne colorate alb.

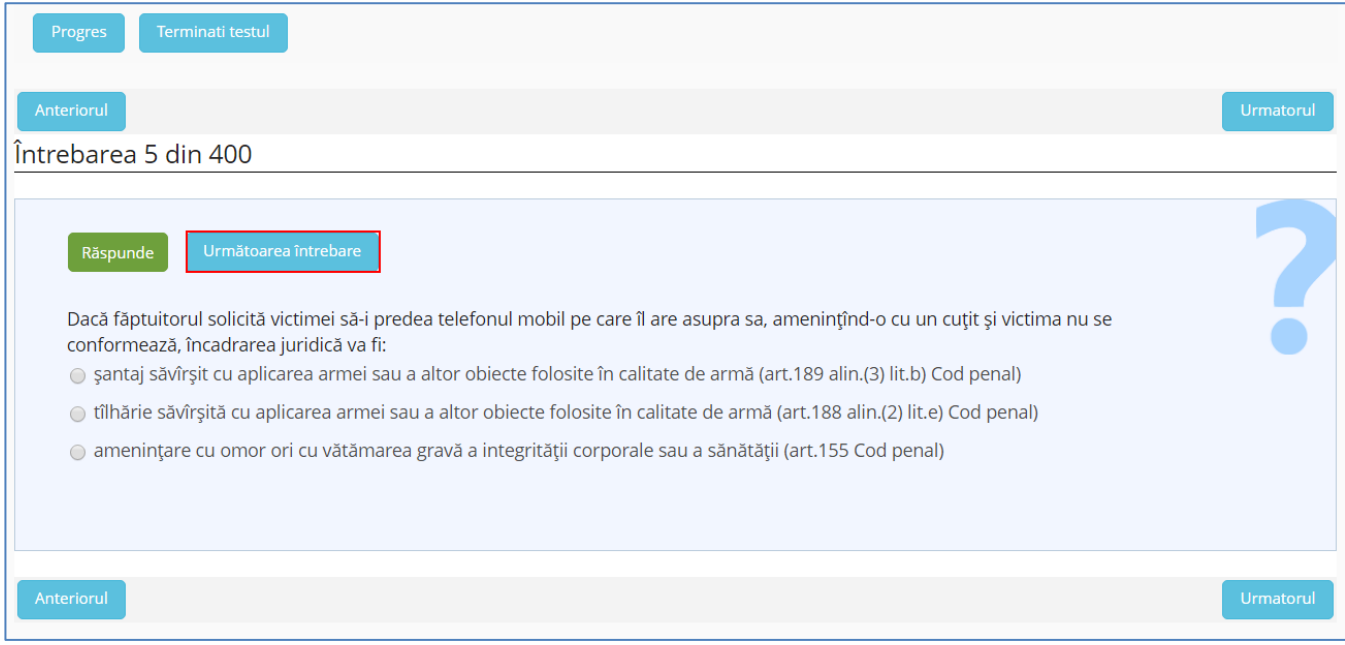

Butoanele "Anteriorul" și "Următorul" vă permite navigarea în cadrul șirului de întrebări.

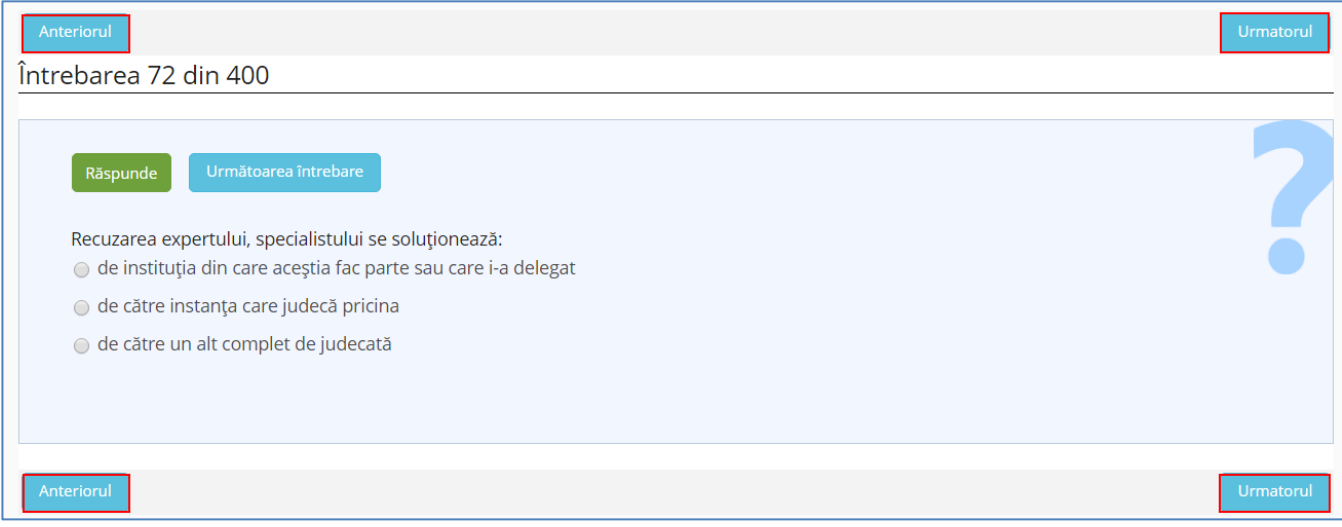

La accesarea butonului "Anteriorul" sau "Următorul" sistemul va afișa următorul mesaj:

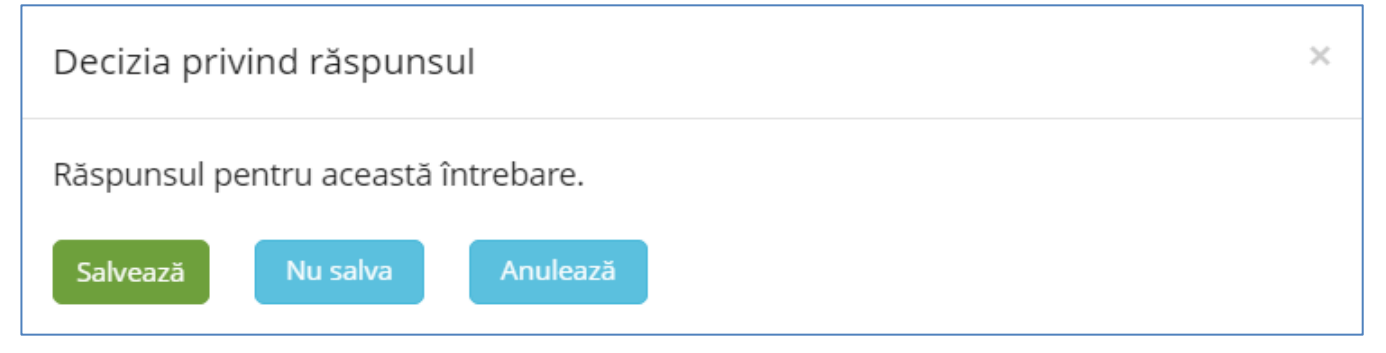

Dvs. puteți salva sau nu răspunsul oferit la întrebarea respectivă ori să anulați trecerea la întrebarea precedentă sau următoare.

Puteți salva răspunsul sau nu apăsând butoanele de referință. În cazul în care doriți să răspundeți la întrebare și să anulați trecerea la întrebarea anterioară sau precedentă, apăsați butonul "Anulează".

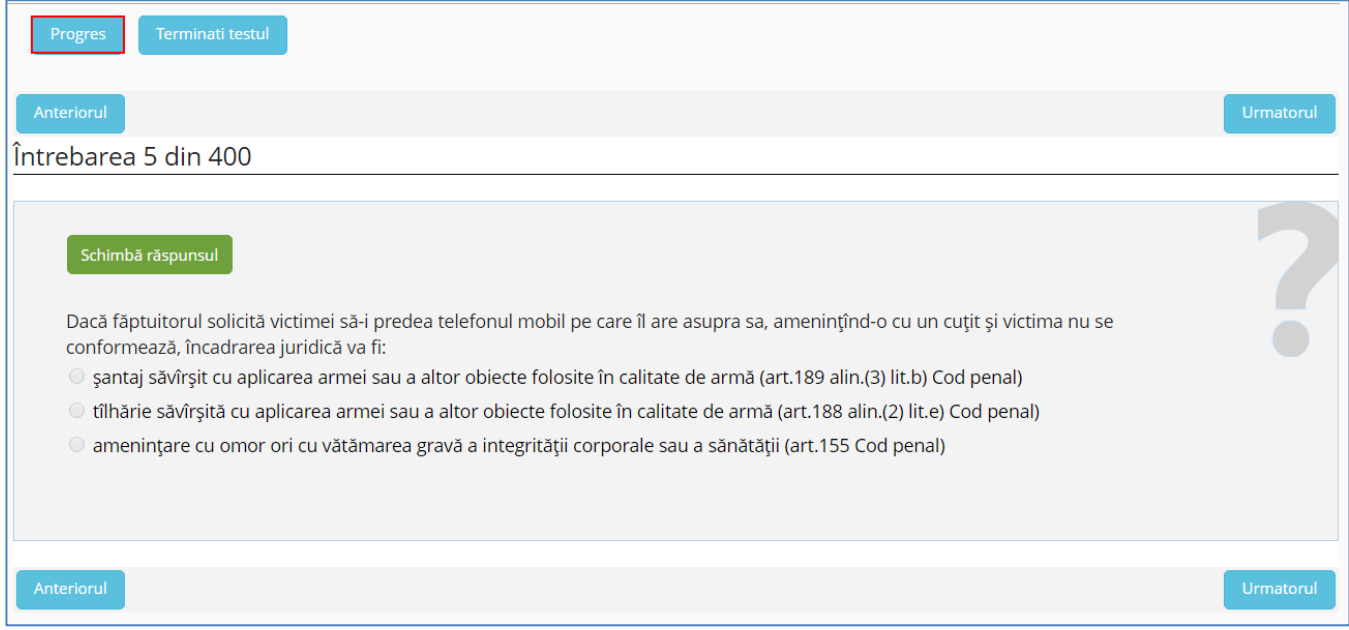

Butonul "Progres" vă oferă o panoramă referitoare la întrebările răspunse.

| Test admitere grupa test 2                      |            | test admitere5          |
|-------------------------------------------------|------------|-------------------------|
| <b>QUESTION SUMMARY</b><br>$(1 - 400 \dim 400)$ |            |                         |
|                                                 |            | Inapoi Terminati testul |
| Ordine                                          | Titlu      | Raspunse                |
|                                                 | Întrebarea | Da                      |
| ∠                                               | Întrebarea | Da                      |
| n<br>-5                                         | Întrebarea | Da                      |
|                                                 | Întrebarea | Da                      |

### <span id="page-7-0"></span>**Vizualizarea rezultatelor testării**

La finalizarea soluționării testului electronic concurentul poate vizualiza rezultatul testării.<sup>2</sup>

După cele trei ore astronomice rezervate efectuării testului electonic, vor fi afișate rezultatele acestuia. Testul poate fi rezolvat și înainte de expirarea timpului. Pentru a finaliza testul, apăsați butonul "Terminați testul".

 $\overline{a}$ 

<sup>&</sup>lt;sup>2</sup> Pct. 4.7<sup>2</sup> [Regulamentul de organizare a concursului de admitere la cursurile](http://www.inj.md/sites/default/files/Regulament%20concurs%20admitere%20modificat.new%20%282%29.pdf) de formare inițială a judecătorilor și [procurorilor la Institutul Naţional al Justiţiei,](http://www.inj.md/sites/default/files/Regulament%20concurs%20admitere%20modificat.new%20%282%29.pdf) aprobat la ședința Consiliului INJ din 29.06.2011

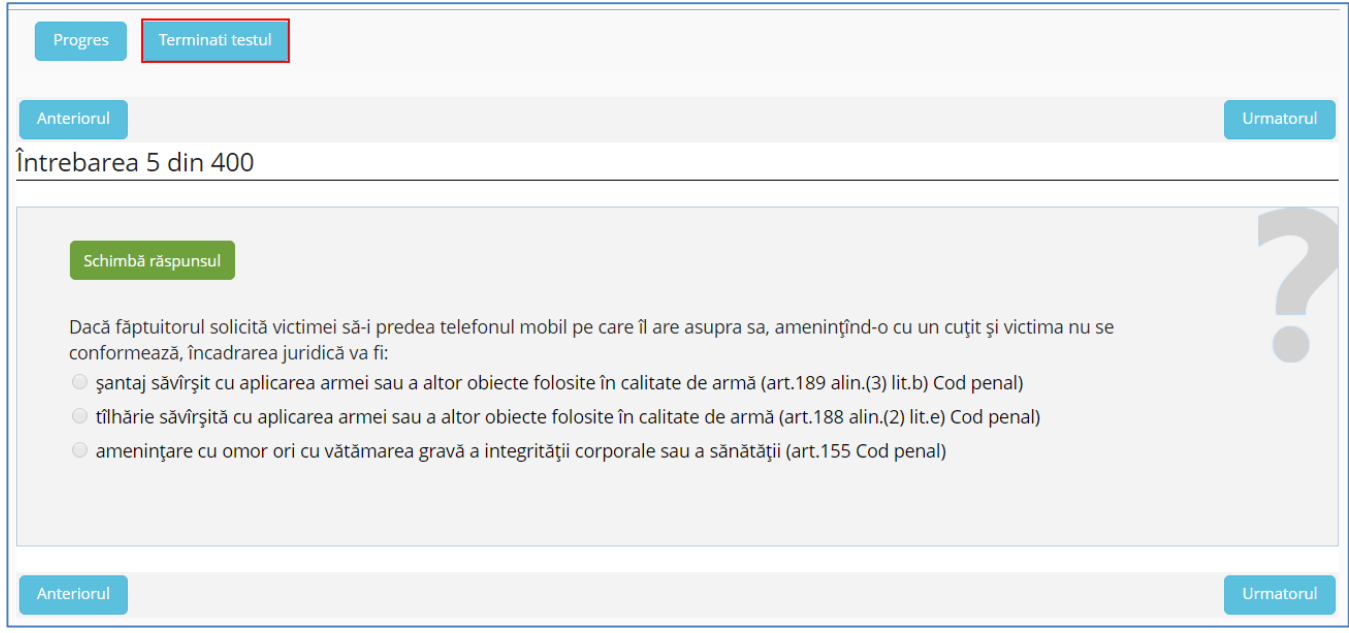

#### Sistemul va solicita confirmarea acțiunii.

ATENȚIE! După finalizarea testului, Dvs. nu veți mai putea reveni la acesta, nu veți mai putea introduce sau schimba răspunsurile.

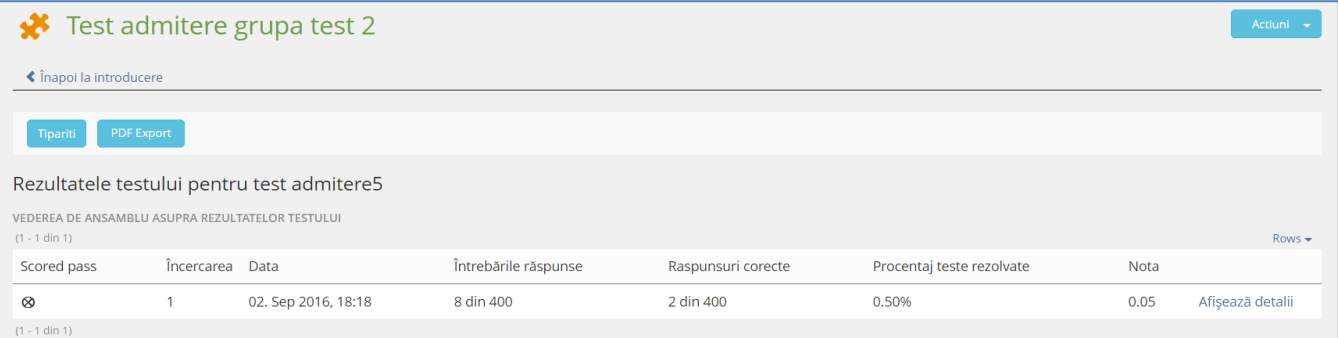

Tabelul afișează următoarea informație referitoare la completarea testului:

- numărul de întrebări răspunse;
- numărul de întrebări răspunse corect;
- procentul de răspunsuri corecte;
- nota obținută.

Această informație poate fi tipărită sau descărcată în format pdf.

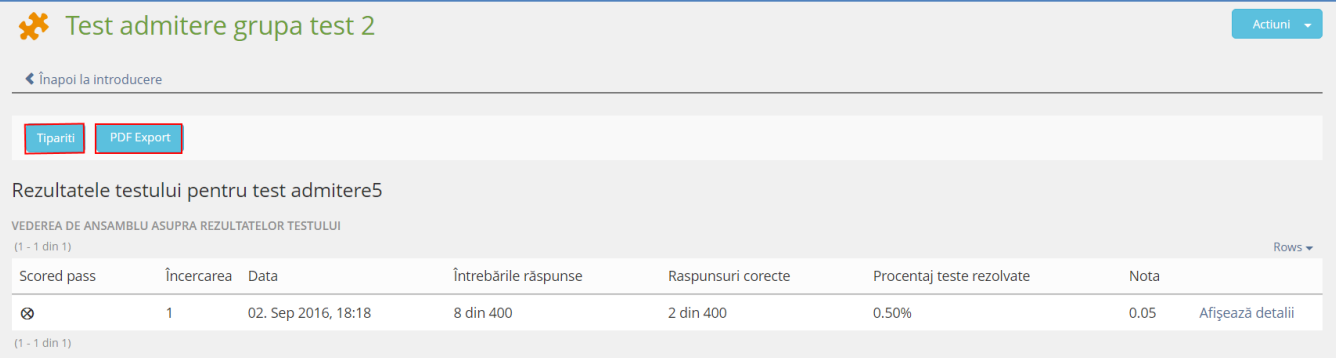

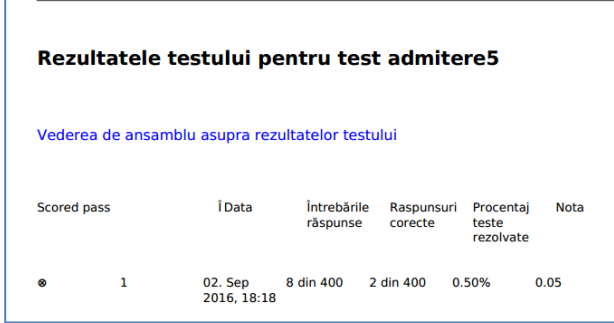

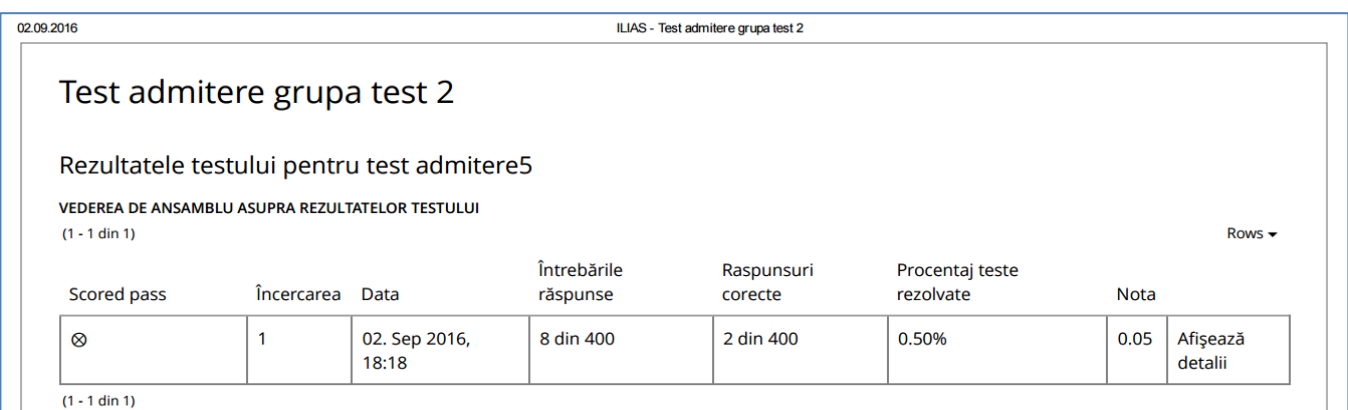

#### Pentru mai multe detalii, accesați butonul "Afișează detalii".

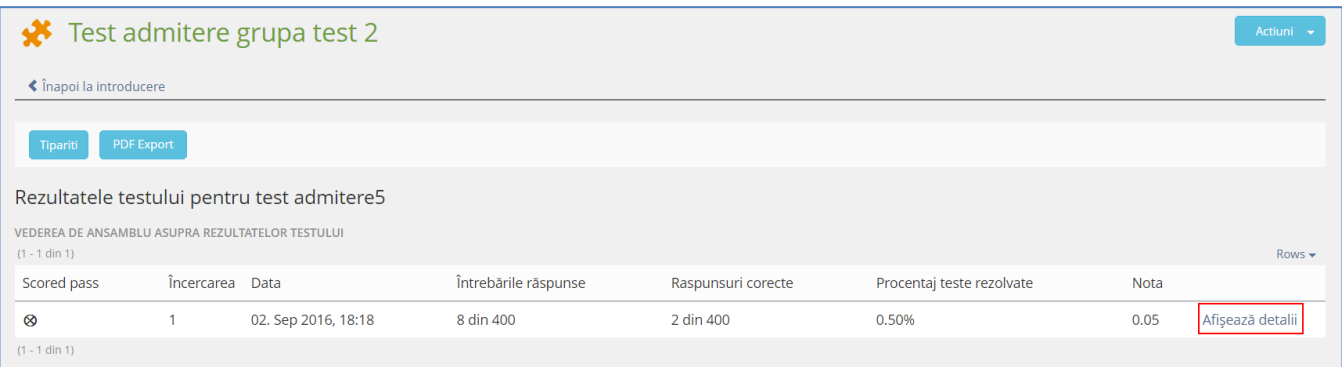

#### Astfel, va fi afișată următoare informație:

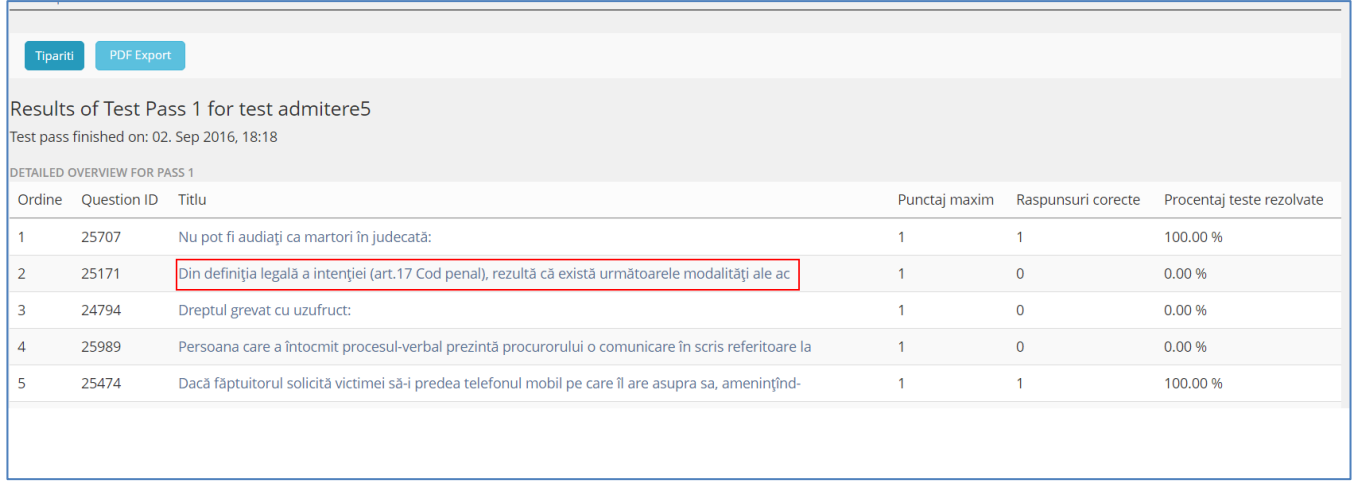

Pentru a vizualiza detaliile referitoare la fiecare întrebare în parte, accesați întrebarea respectivă.

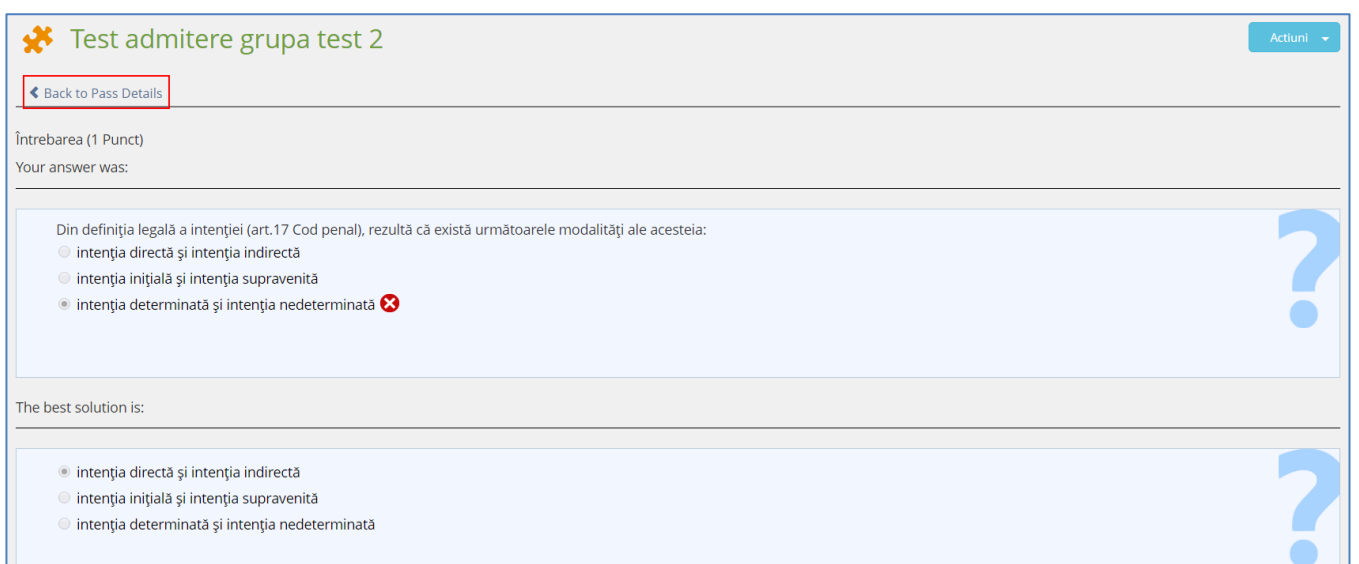

Pentru a vă întoarce la detalii, apăsați butonul "Back to Pass Details".

Raportul poate fi tipărit și descărcat în format pdf.

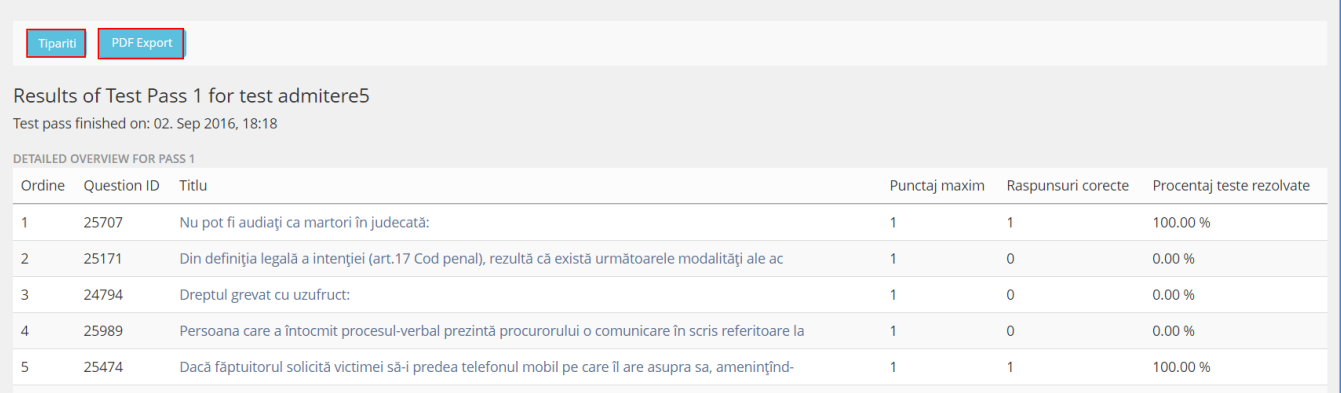

02.09.2016

ILIAS - Test admitere grupa test 2

# Test admitere grupa test 2

Results of Test Pass 1 for test admitere5 Test pass finished on: 02. Sep 2016, 18:18

**DETAILED OVERVIEW FOR PASS 1** 

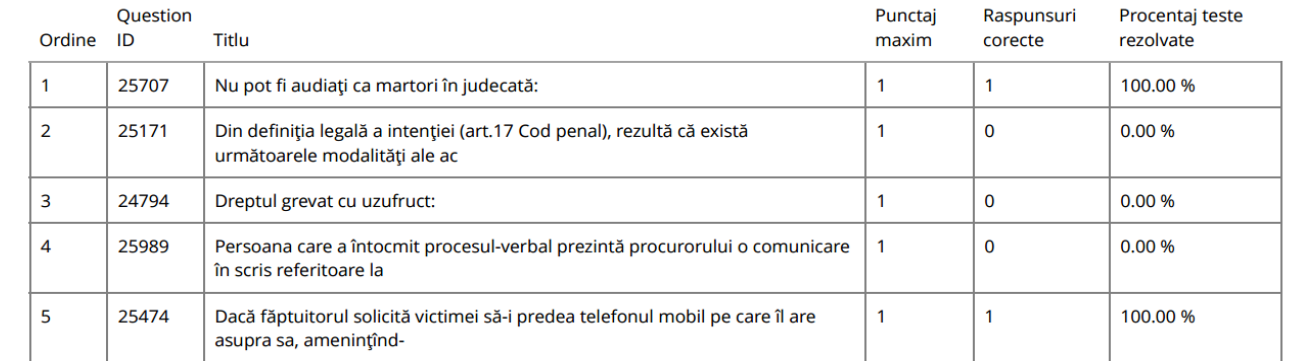

Raportul referitor la rezultatele testului va fi expediat candidaților la funcții de judecător și de procuror pe adresa de e-mail indicată în cererea de admitere.